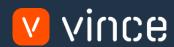

# VXL Template

BUS100 - Budget Admin Periodic Level

User Instruction 17/01/2023

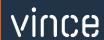

## Table of Content

|   | Tabl | le of Content                                                            |     |
|---|------|--------------------------------------------------------------------------|-----|
| 1 | \/   | Vhy VXL Templates?                                                       | 2   |
|   |      |                                                                          |     |
| 2 | V    | Vhat will it solve?                                                      | .2  |
| 3 | H    | łow does it work?                                                        | .2  |
| 4 | V    | Vhere can you find the VXL Template?                                     | .2  |
| 5 | R    | Recommendations                                                          | .2  |
| 6 | Т    | he VXL Client                                                            | .3  |
|   | 6.1  | Export and Import Tasks                                                  | 3   |
| 7 | E    | Example - How to run the VXL template                                    | .4  |
|   | 7.1  | Export BUS100/101 – Budget with periodic level data from M3 to Excel     | . 4 |
|   | 7.2  | Import BUS101 Budget line data from Excel to M3                          | 5   |
|   | 7.3  | Create New budget in M3 from scratch                                     | . 8 |
|   | 7.   | .3.1 Export an existing budget (for example, the previous year's budget) | 8   |
|   | 7.   | .3.2 Import new budget header and lines                                  | 9   |

#### Version Control

| Version | Date Changed by |     | Comments |  |  |  |  |
|---------|-----------------|-----|----------|--|--|--|--|
| V1      | 12/14/22        | N/A | N/A      |  |  |  |  |
|         |                 |     |          |  |  |  |  |
|         |                 |     |          |  |  |  |  |

#### 1 Why VXL Templates?

In general, the purpose of a VXL template is to give our customers a good starting point in relation to data maintenance within a specific area in M3. A predefined VXL template can work for the customer exactly as it is but can also lack specific data or provide more data beyond what the customer maintains. The idea is that customers have the VXL template as a starting point and can themselves make the necessary small adjustments to make it perfect for their own needs.

#### 2 What will it solve?

The purpose of this VXL template is to save time and cost on BUS100 - Budget maintenance in M3.

#### 3 How does it work?

This template has tasks for both export from M3 to Excel and Import from Excel back to M3. Export from M3 to Excel

o You can export Budget Header & Lines from BUS100/101 from M3 to Excel

Import from Excel to M3

- o You can import budget lines from Excel back to BUS101 in M3.
  - o Import updated budget lines from Excel to M3
  - o Import new budget lines from Excel to M3
  - o Import deleted budget lines from Excel to M3
- o You can create av new budget with header & lines from Excel back to BUS100/101 in M3.
- o It does not matter if the data you import is modified data from the export, or if you enter the data manually into the Excel sheet before the import.

## 4 Where can you find the VXL Template?

This template is installed in the Vince Template Company on the VXL server. The function is named "TEMPL\_BUS100\_Budget\_Admin\_PeriodicLevel"

#### 5 Recommendations

The template can be run and used as it is. If you want to make changes to the VXL template, we recommend that you copy the template to a new function and make your changes to this instead.

This VXL template has not been tested in depth by Vince so we recommend testing this thoroughly in the M3 test environment before this is lifted to the M3 production environment.

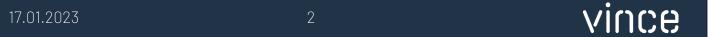

#### 6 The VXL Client

In the VXL client you will find your new template "TEMPL\_BUS100\_Budget\_Admin\_PeriodicLevel"

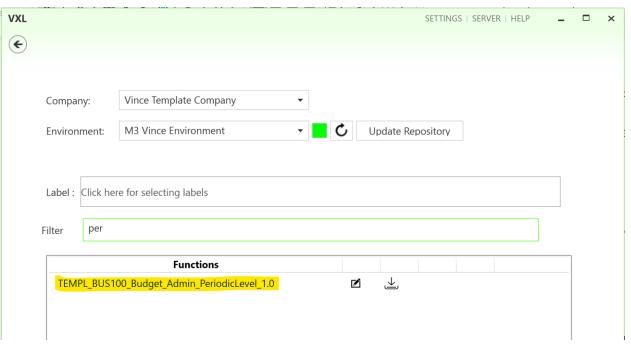

When you open the function as shown below, it contains various tasks for export and import.

## 6.1 Export and Import Tasks

The VXL function contains the following tasks for export from M3 to Excel

| Export Existing M3 Budget        |                                                |                                                                                                    |
|----------------------------------|------------------------------------------------|----------------------------------------------------------------------------------------------------|
| Company  Budget number           | Division  Budget version  Export Existing M3 B | This task is used for exporting BUS100/101 – Budget periodic data from M3 to Excel.                                                          |
| Add, Upd, Delete Budget Lin      | Add, Upd, Delete Budget Lines                  | This task is used for importing BUS101 - budget periodic data from Excel to M3. You may add new lines, update existing lines or delete lines |
| ▼ Import Detail  Set x to delete | Equal x                                        | in BUS101.                                                                                                    |
| Create new Buget in M3 fron      | Create new Buget in M3 from scratch            | This task is used for creating a new budget from scratch with BUS100 header and BUS101 lines from Excel to M3                                |

#### 7 Example - How to run the VXL template

### 7.1 Export BUS100/101 - Budget with periodic level data from M3 to Excel

- o Enter the Company id in the field "Company".
- o Enter the Division in the field "Division". This field is mandatory.
- o Enter the Budget number in the field "Budget number". This field is mandatory.
- o Enter the Budget version in the field "Budget version". This field is mandatory.

Then click the button "Export Existing M3 Budget", give the Excel-file a name and store it.

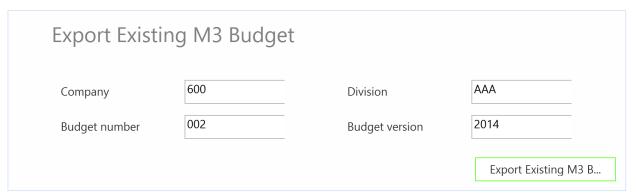

The budget will then be exported to the excel file as shown below.

You may now start to edit your budget data in the Excel sheet.

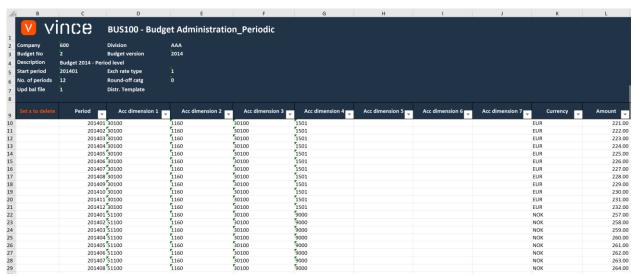

## 7.2 Import BUS101 Budget line data from Excel to M3

Run this task if you want to import (add, update and delete) the maintained budget Line data from Excel to M3. We have done the following changes to the data from the export:

- o In Column L, "Amount", we have changed the amount on row 10 and 11.
- o We have added four new budget lines (Sep, Oct, Nov and Dec) in row 30, 31, 32 and 33.
- o We have also marked three rows (19,20,21) Oct, Nov and Dec with an x for deletion in column B

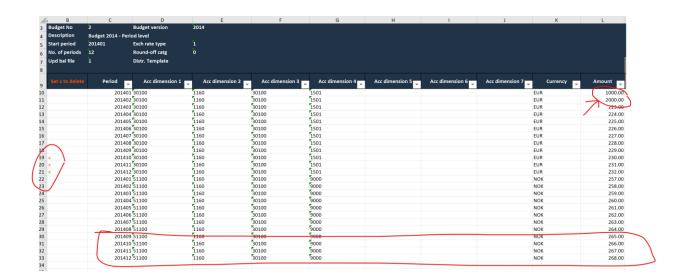

Now it's time to import the data to M3.

- o Make sure that your edited Excel file is saved and closed.
- o Click the button "Add, Upd, Delete Budget Lines" and select the edited excel file you want to import.

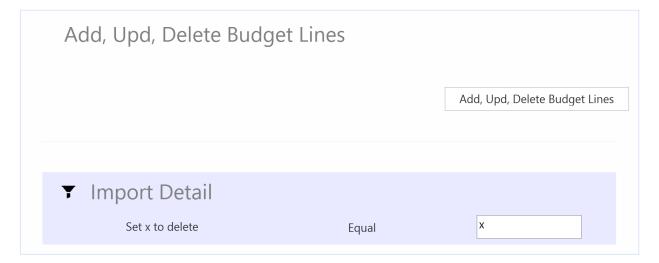

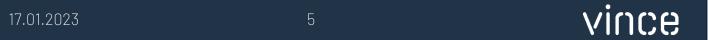

When the import is done the Excel file will open.

Scroll all the way to the right in the spread sheet to look at the API responses.

As we see from the screen dump below:

- o Column N "Total" say that everything is OK.
- o Column P, "AddBudLnPer" failed with an error message on all rows except for the four new ones. This is not a problem since it is not possible to add budget lines that already exists in M3, so this is correct. The rows 30, 31, 32 and 33 in column P is OK since these are new budget lines that did not exist in M3 before.
- o The Column Q (UpdBudgetLines) is ok on all the existing lines but has no response for the new budget lines (30, 31, 32 and 33) since a rule in the configurator is set not to run this API if the AddBudgetLnPer transaction is OK.
- o In column Q we get three OK's for the three rows that were marked for deletion.

| L          | N     | 0               |     | Р                        |      | Q              |   | R              |
|------------|-------|-----------------|-----|--------------------------|------|----------------|---|----------------|
|            |       |                 |     |                          |      |                |   |                |
|            |       |                 |     |                          |      |                |   |                |
| RESPONSE   |       |                 |     |                          |      |                |   | _              |
|            |       | BUS100MI        |     | BUS100MI                 |      | BUS100MI       |   | BUS100MI       |
| Amount     | TOTAL | AddBudgetHeader |     | AddBudgetLnPer           |      | UpdBudgetLnPer | ¥ | DelBudgetLines |
| 1000.00 OK |       |                 | NOK | The record already exist | s OK |                |   |                |
| 2000.00 OK |       |                 | NOK | The record already exist | s OK |                |   |                |
| 223.00 OK  |       |                 | NOK | The record already exist | s OK |                |   |                |
| 224.00 OK  |       |                 | NOK | The record already exist | s OK |                |   |                |
| 225.00 OK  |       |                 | NOK | The record already exist | s OK |                |   |                |
| 226.00 OK  |       |                 | NOK | The record already exist | s OK |                |   |                |
| 227.00 OK  |       |                 | NOK | The record already exist | s OK |                |   |                |
| 228.00 OK  |       |                 | NOK | The record already exist | s OK |                |   |                |
| 229.00 OK  |       |                 | NOK | The record already exist | s OK |                |   |                |
| 230.00 OK  |       |                 | NOK | The record already exist | s OK |                | ( | OK .           |
| 231.00 OK  |       |                 | NOK | The record already exist | s OK |                | ( | OK .           |
| 232.00 OK  |       |                 | NOK | The record already exist | s OK |                | ( | OK .           |
| 257.00 OK  |       |                 | NOK | The record already exist | s OK |                |   |                |
| 258.00 OK  |       |                 | NOK | The record already exist | s OK |                |   |                |
| 259.00 OK  |       |                 | NOK | The record already exist | s OK |                |   |                |
| 260.00 OK  |       |                 | NOK | The record already exist | s OK |                |   |                |
| 261.00 OK  |       |                 | NOK | The record already exist | s OK |                |   |                |
| 262.00 OK  |       |                 | NOK | The record already exist | s OK |                |   |                |
| 263.00 OK  |       |                 | NOK | The record already exist | s OK |                |   |                |
| 264.00 OK  |       |                 | NOK | The record already exist | s OK |                |   |                |
| 265.00 OK  |       |                 | ОК  |                          |      |                |   |                |
| 266.00 OK  |       |                 | ок  |                          |      |                |   |                |
| 267.00 OK  |       |                 | ОК  |                          |      |                |   |                |
| 268.00 OK  |       |                 | ок  |                          |      |                |   |                |

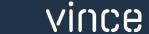

17.01.2023 6

If we check the data in M3 we see that our changes to the excel data have led to changes to the budget in M3.

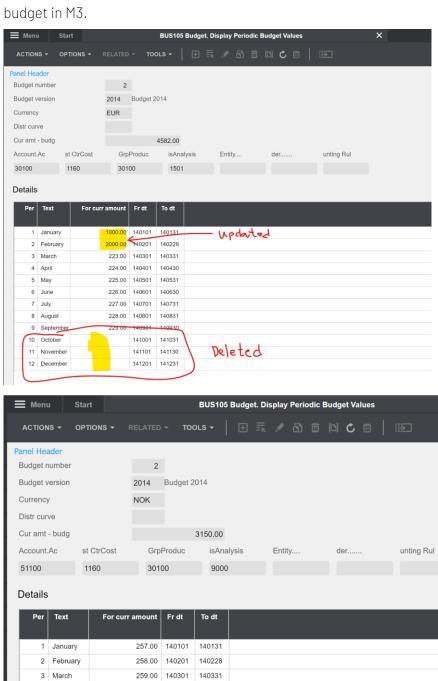

17.01.2023 7

260.00 140401

261.00 140501

262.00 140601

263.00 140701

264.00 140801

265.00 140901

266.00 141001

267.00 141101

268.00 141201 141231

5 May

6 June

7 July

9 September 10 October

11 November

12 December

140430

140531

140630

140731

140831

140930

141031

141130

New

#### 7.3 Create New budget in M3 from scratch

Run this task if you want to create a new budget from scratch.

There are two ways to attack this:

- A. Start with an empty Excel template and enter BUS100 header data and BUS101 line data manually. Then import this into M3 by pressing the button "Create new Budget in M3 from scratch"
- B. Export an existing budget from M3 and change the BUS100 header data and BUS101 line data. Then import this into M3 by pressing the button "Create new Budget in M3 form scratch"

In this example, we will show alternative B. above and export an existing budget, make header/line changes to this and then import this into M3.

#### 7.3.1 Export an existing budget (for example, the previous year's budget)

We have already shown this exercise in chapter 7.1 above, so below we will only show the result of the export.

The result of the export of a budget from 2014 is shown below.

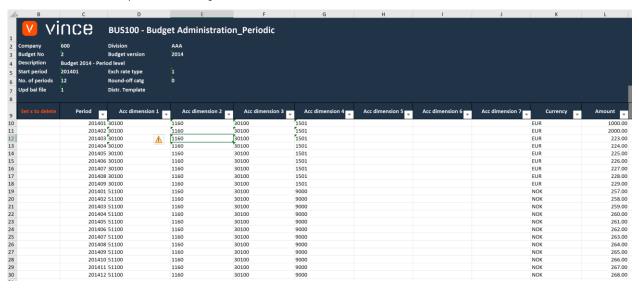

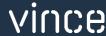

The next step is to manually change the header/line data in the Excel sheet to turn it into this year's budget. See example below of which changes have been made:

- o Header changes: Description, Start period and Budget version
- o Line changes: Year/period in col C, added three new lines and Raised the Amount on all lines.

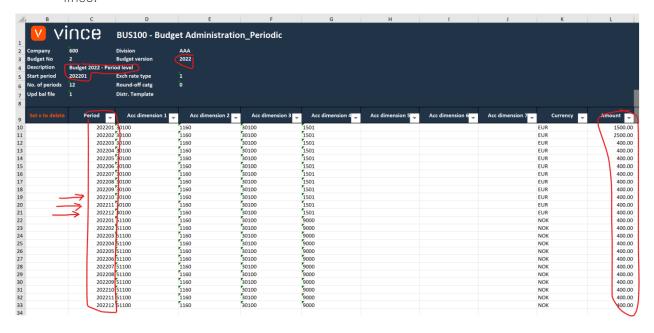

#### 7.3.2 Import new budget header and lines

Now it's time to import this new budget to M3.

- o Make sure that your edited Excel file is saved and closed.
- o Click the button "Create new Budget in M3 from scratch" and select the edited excel file you want to import.

Create new Buget in M3 from scratch

Create new Buget in M3 from scratch

When the delete is done, the Excel file will open.

Scroll all the way to the right in the spread sheet to look at the API responses.

As we see from the screen dump below:

- Column N "Total" say that everything is OK.
- Column O, "AddBudgetHeader" is OK (only one OK because the add API ran only once)
- Column P, "AddBudgetLines" is OK

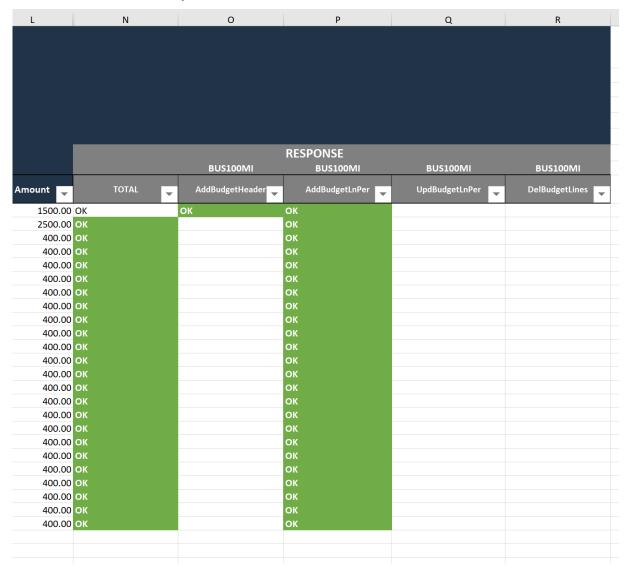

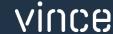

If we check the data in M3 we see that a new budget is created in BUS100.

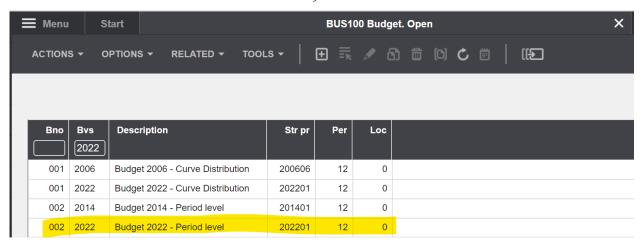

The new budget has imported budget lines

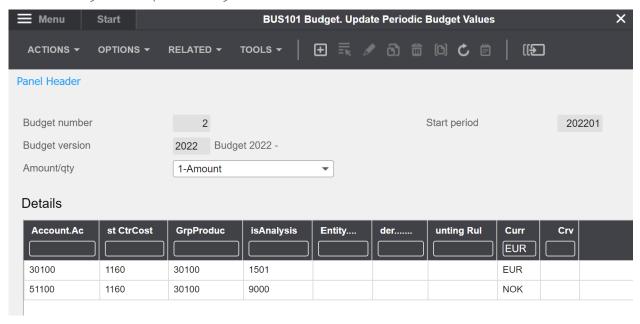

And if we click "Related" and select "Budget/day" (ctrl+11) for account 30100, we see that we have all the lines added from the spread sheet and with the right prices and periods.

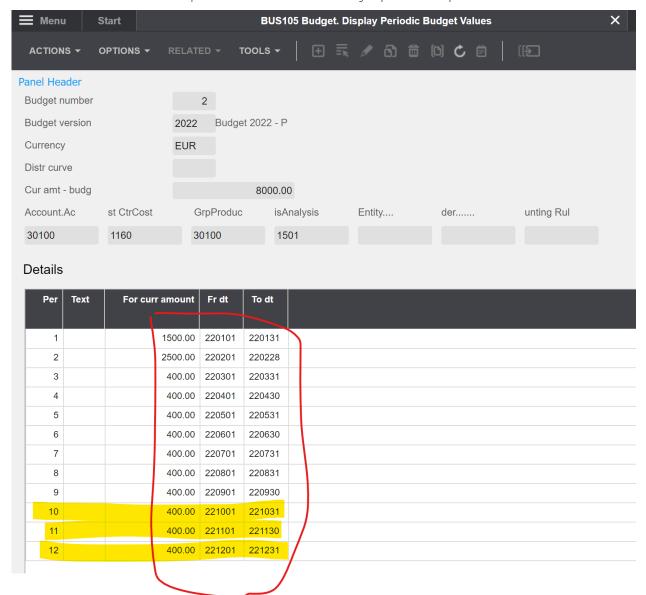